### 8-2 スタッフ検索

スタッフ情報の閲覧、修正、パスワードリセットを⾏います。 ※スタッフ登録権限のあるユーザがログインしたときのみ、 [スタッフ検索]メニューが表示されます。

### ▶スタッフ検索

検索条件を指定してスタッフを検索し、検索結果を一覧表示します。

#### [スタッフ検索]メニューをクリックして、スタッフマスター覧画面を表示します。

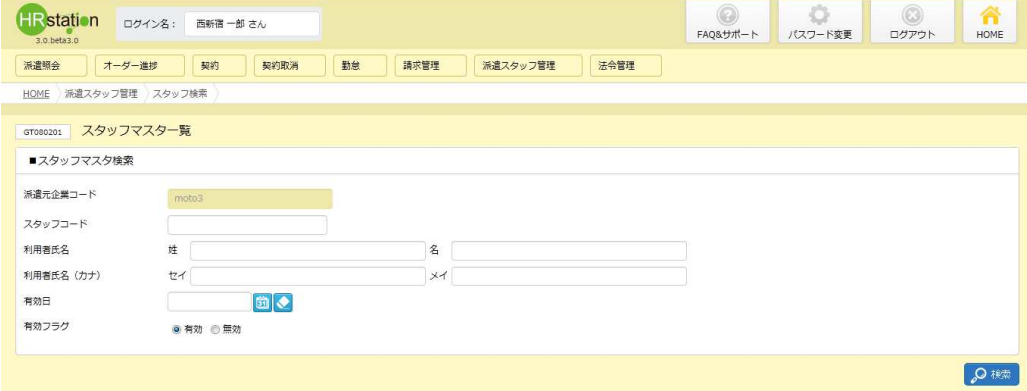

#### 検索条件を指定して、<sup>の※</sup>をクリックします。検索結果が表示されます。

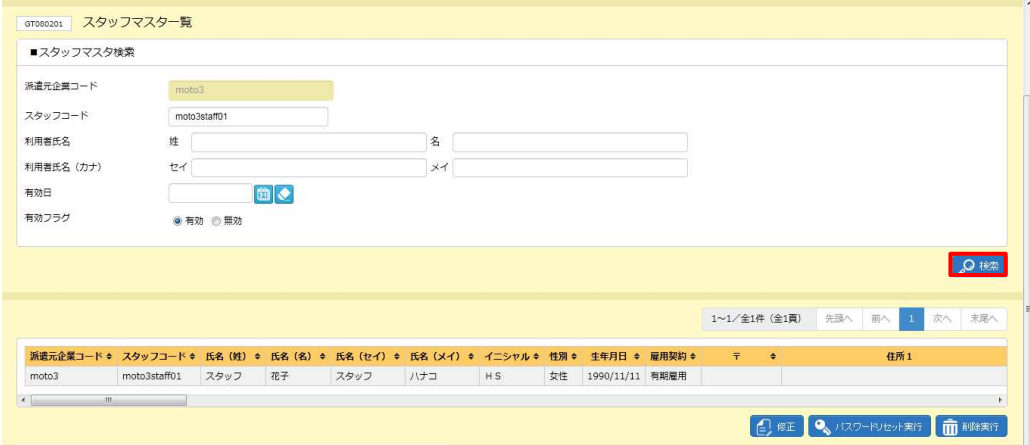

※表示件数が 15 件を超える場合、複数ページに分かれて表示されます。 件を超える場合、複数ページに分かれて表示されます。

検索結果⼀覧右上の「次へ」を押下することでページを切り替えることが可能です。 検索結果⼀覧右上の「次へ」を押下することでページを切り替えることが可能です。 検索結果⼀覧右上の「次へ」を押下することでページを切り替えることが可能です。

#### スタッフマスタ一覧 【画面項目】

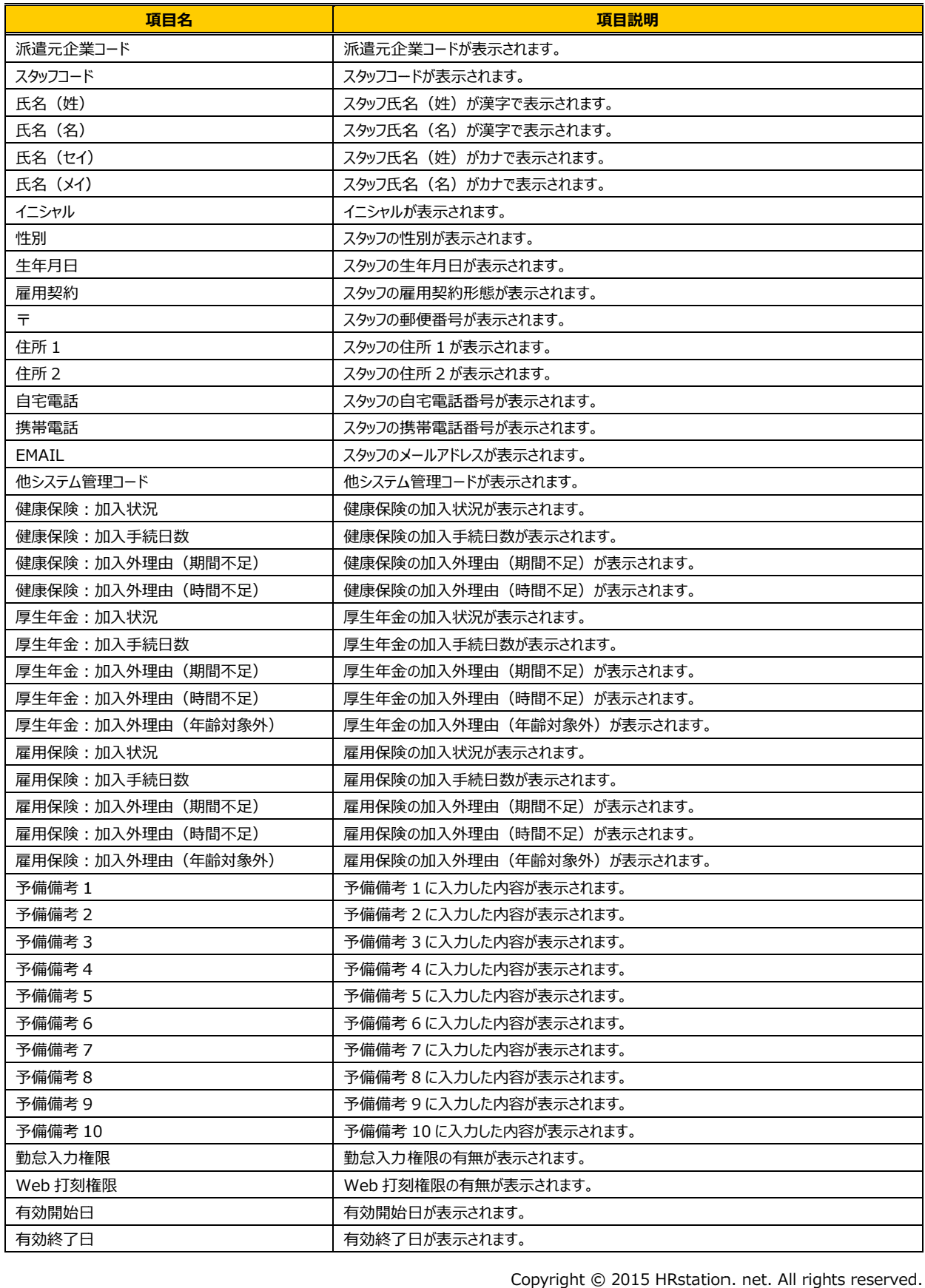

#### 【画面項目】 【画面項目】続き

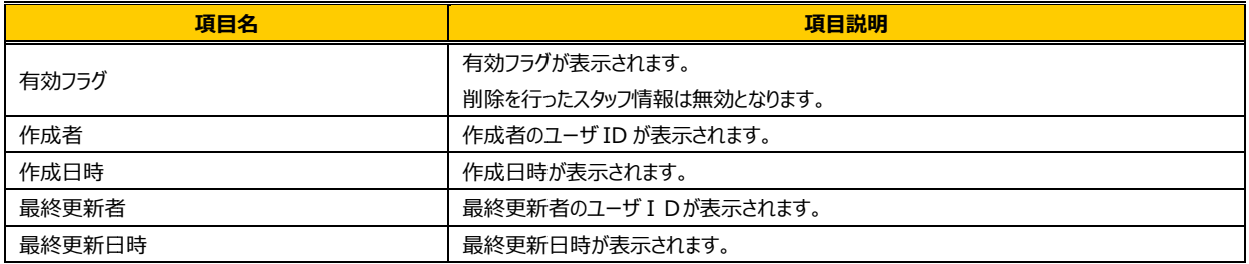

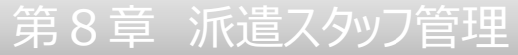

## ▶スタッフのパスワードリセット

スタッフのパスワードリセットを⾏います。

スタッフがログイン時のパスワードを忘れてしまった時や、パスワード入力を3回間違えてロックしてしまった場合に、 象スタッフのパスワードを初期化することができます。 スタッフのパスワードを初期化することができます。 スタッフのパスワードを初期化することができます。

本項▶スタッフ検索を参照して該当スタッフを検索し、パスワードリセットを実行するスタッフを選択して、 をクリックします。

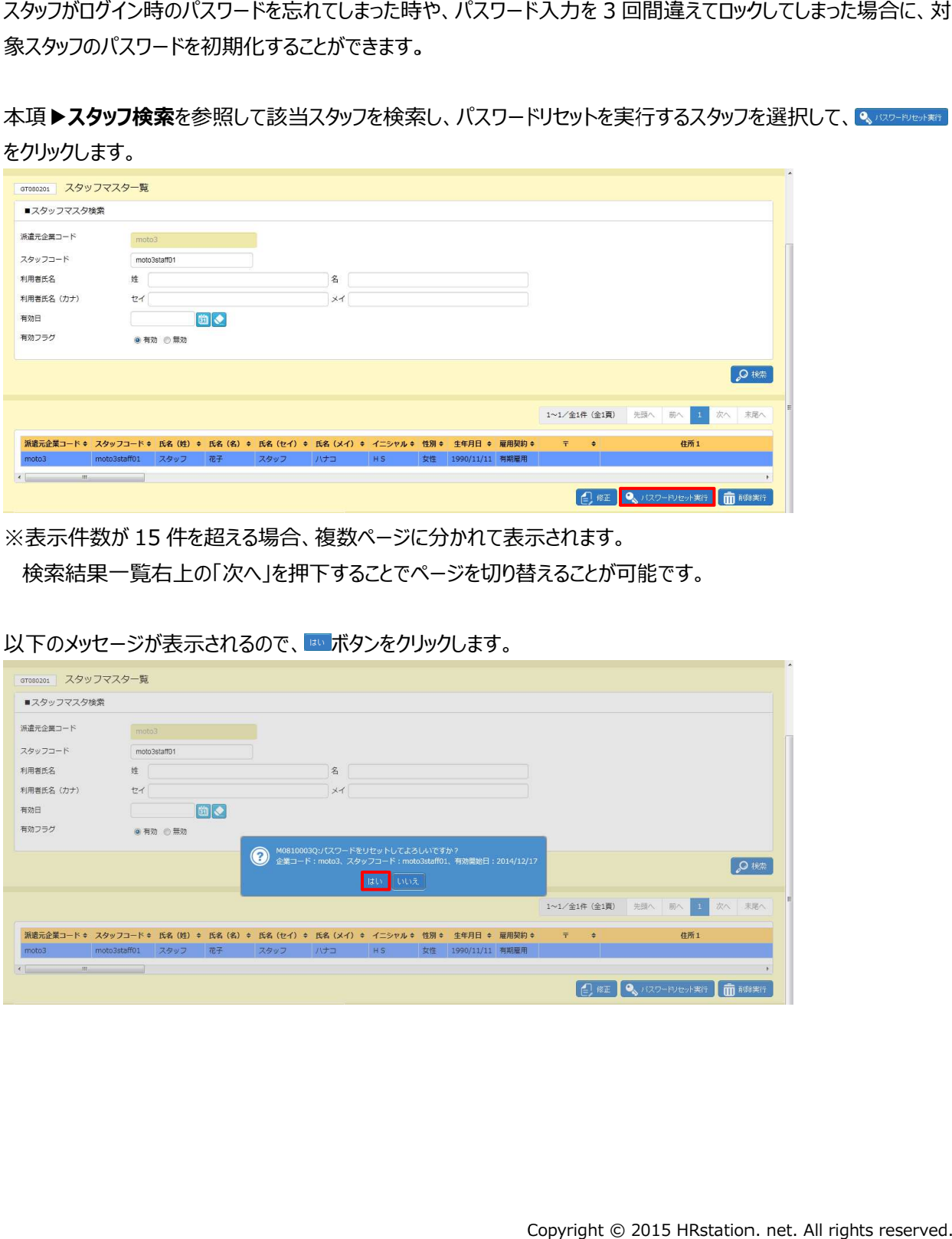

※表示件数が 15 件を超える場合、複数ページに分かれて表示されます。

検索結果⼀覧右上の「次へ」を押下することでページを切り替えることが可能です。 件を超える場合、複数ページに分かれて表示されます。<br><sub>5</sub>上の「次へ」を押下することでページを切り替えることが<sup>古</sup><br>表示されるので、<mark>™ボタンをクリックします。</mark> 検索結果⼀覧右上の「次へ」を押下することでページを切り替えることが可能です。

以下のメッセージが表示される 以下のメッセージが表示されるので、 ボタンをクリックします。

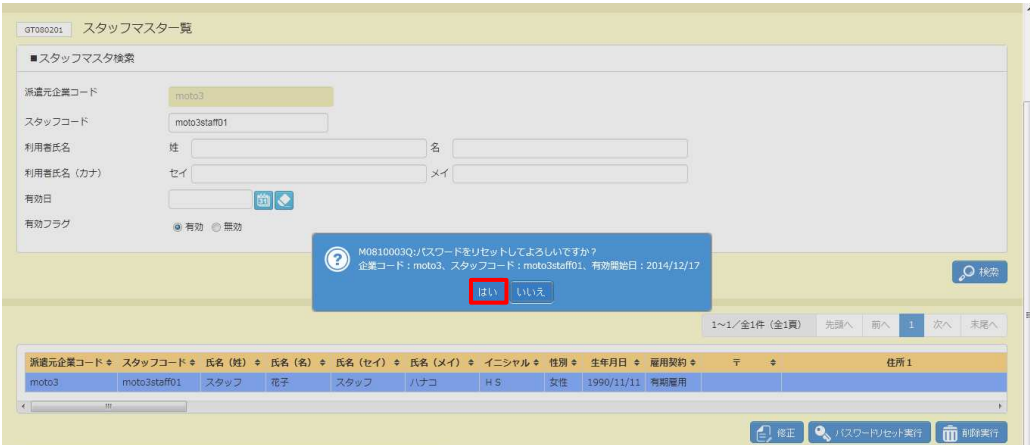

## 8-2 スタッフ検索

#### 以下のメッセージが表示されるので、 ☞ をクリックします。

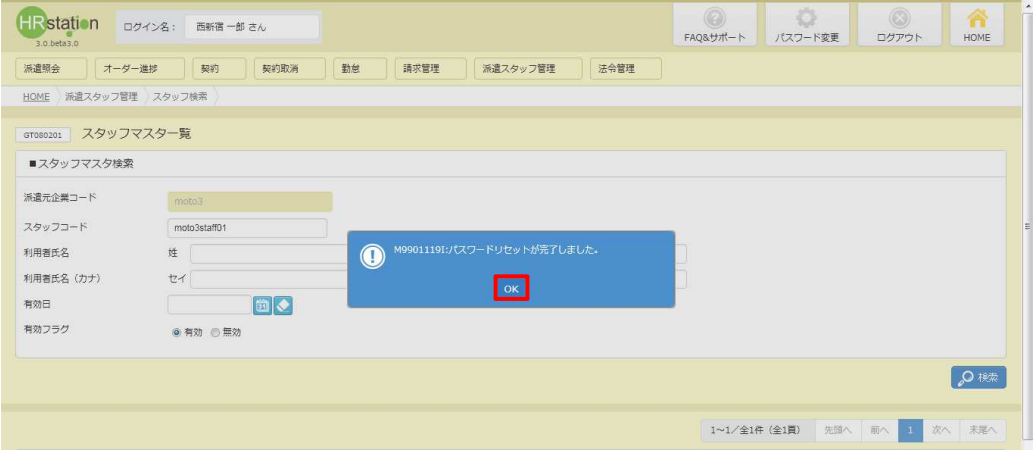

パスワードの初期化が完了し、該当スタッフのパスワードが初期パスワードとなりました。 パスワードの初期化が完了し、該当スタッフのパスワードが初期パスワードとなりました。

#### 【補足事項】

パスワードを初期化すると、該当スタッフのログインパスワードは初期パスワードが設定されますので、初期パスワード をお伝えください。 パスワードを初期化すると、該当スタッフのログインパスワードは初期パスワードが設定さ∤<br>をお伝えください。<br>初期パスワードでログインすると、パスワード変更を要求するメッセージが表示されます。

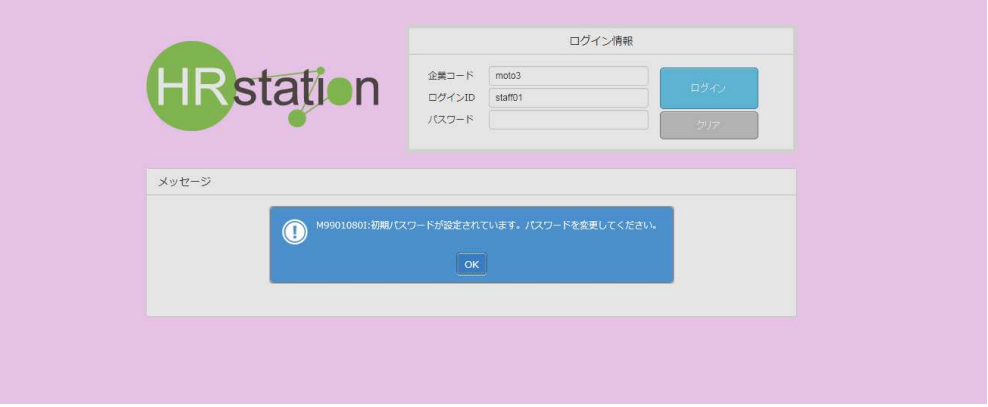

### 8-2 スタッフ検索

### ▶スタッフ情報 登録内容変更

スタッフ情報の登録内容変更を行います。

#### 本項▶スタッフ検索を参照し、検索結果一覧を表示します。

登録内容変更を行うスタッフ情報を選択し、 ■■ ボタンをクリックします。

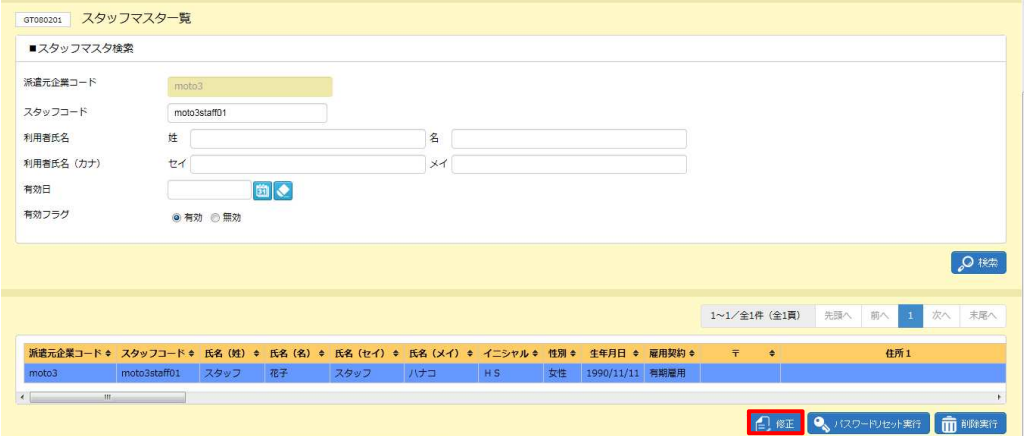

※表示件数が 15 件を超える場合、複数ページに分かれて表示されます。

検索結果⼀覧右上の「次へ」を押下することでページを切り替えることが可能です。 検索結果⼀覧右上の「次へ」を押下することでページを切り替えることが可能です。 件を超える場合、複数ページに分かれて表示されます。<br><sub>5</sub>上の「次へ」を押下することでページを切り替えることが<sup>F</sup><br>画面が表示されます。

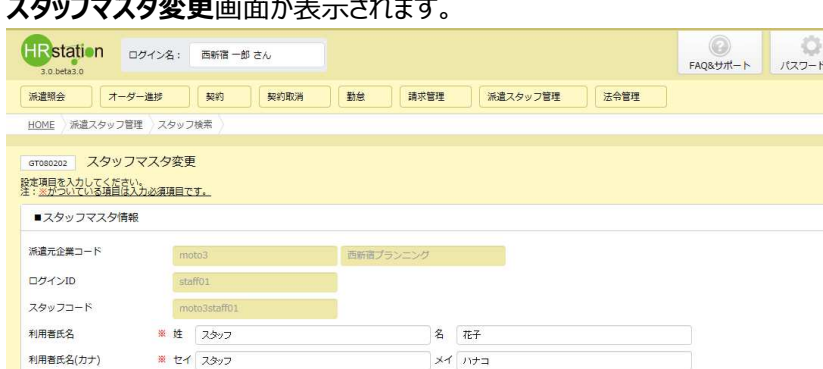

 $\boxed{\alpha}$ 

#### スタッフマスタ変更画面が表示されます。

※ HS

※ ◎ 男性 ◎ 女性

第 1990/11/11 图 ● ※ 有期雇用

(ハイフンあり)

.<br>. . . . . . . . . . .

イニシャル

性別

生年月日

雇用契約

住所1

住所2

**Domain** 

 $\begin{array}{|c|c|} \hline \circ & \circ \\ \hline \circ & \circ \circ \circ \circ \\ \hline \end{array}$ 

-<br>安更

 $HOME$ 

# 第8章 章 派遣 派遣スタッフ 管理

# 8-2 スタッフ検索

#### 内容を修正 修正します。

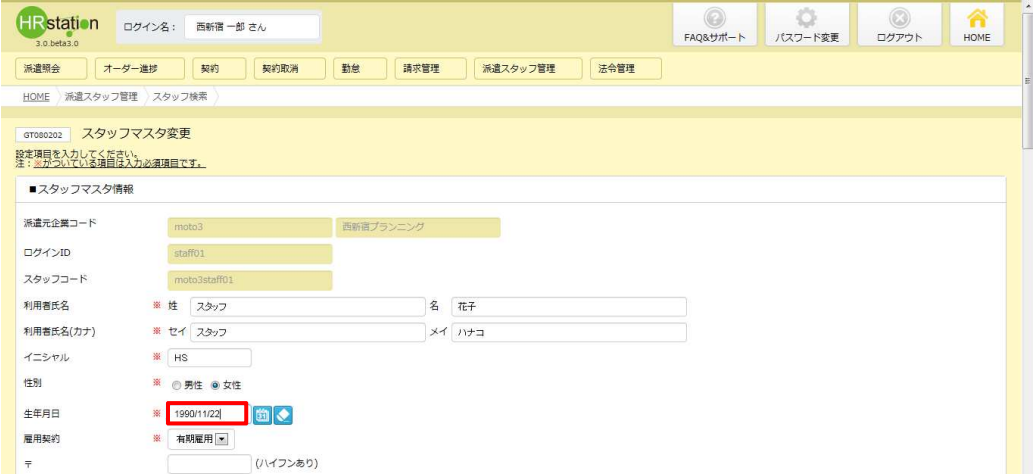

#### 内容を確認して、 ◎ ☞ をクリックします。

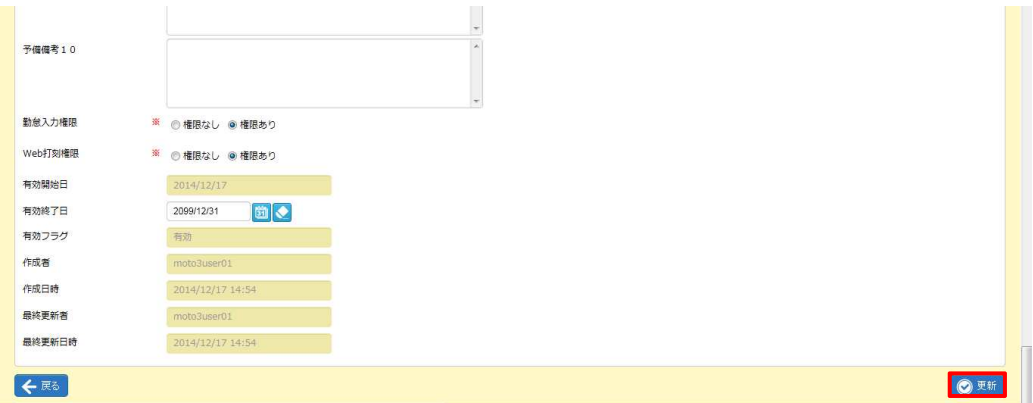

#### 以下のメッセージが表示されますので、 <u>☞ </u>をクリックします。

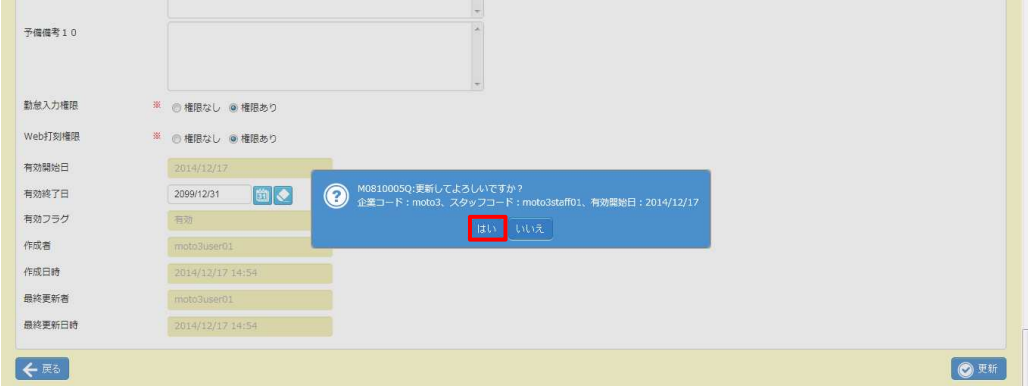

#### 以下のメッセージが表示されますので、 ∝ をクリックします。

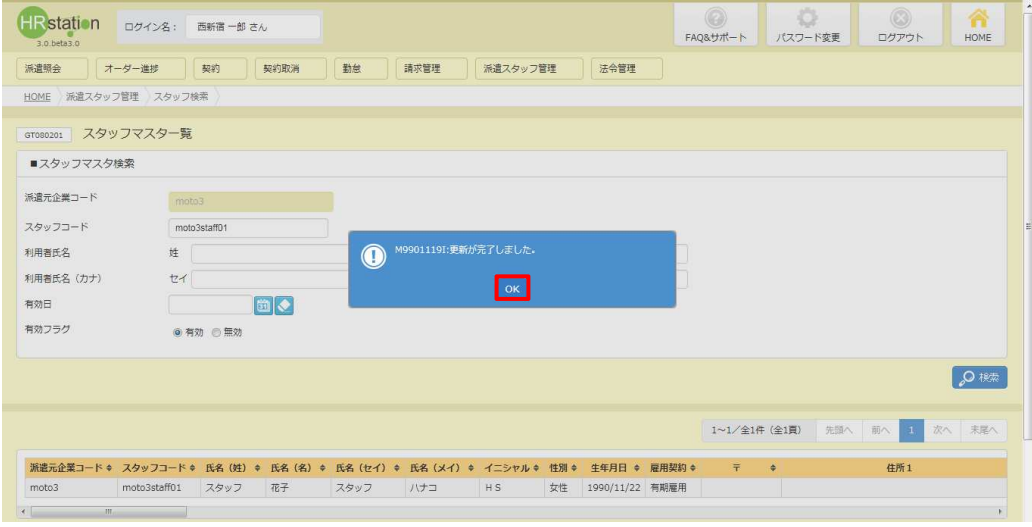

スタッフ情報の登録内容変更が完了し、検索結果一覧に戻ります。 変更を⾏ったスタッフの登録内容を確認してください。 変更を⾏ったスタッフの登録内容を確認してください。

### 8-2 スタッフ検索

### ▶スタッフ情報 削除

スタッフ情報の削除を行います。

削除を行ったスタッフ情報は、契約依頼入力 (4 - 2 契約依頼入力▶契約依頼情報登録参照) 情報入力時に検索結果に表示されなくなります。また、スタッフ情報の登録内容変更や、パスワードリセットなど一 切の操作を⾏うことができなくなり、削除されたスタッフコード(ログイン ID)では、システムへのログインができなくなり )では、システムへのログインができなくなり)では、システムへのログインができなくなります。 登録参照)のスタッフ<br>Cスワードリセットなど一のログインができなくなる。<br>-<br>- **タッフ情報 登録内容**<br>-<br>ついては、次ページの<br>-

※削除を行うには、対象のスタッフの有効終了日を経過している必要があります。本項▶スタッフ情報 登録内容 **変更**を参照し、**「有効終了日」**項目の日付を短縮し、更新してから削除を行ってください。

※削除を行ったスタッフコードを新たに利用することはできません。利用しなくなったスタッフコードは削除せず、有効 終了日を短縮することで利用できない状態にすることが可能です 【補足事項】 【補足事項】をご確認ください。 フコードを新たに利用することはできません。利<br>ことで利用できない状態にすることが可能です<br>認ください。<br><sub>経</sub>参照し、検索結果一覧を表示します。 フコードを新たに利用することはできません。利用しなくなったスタッフコードは削除せず、有効<br>ことで利用できない状態にすることが可能です。有効終了日の短縮については、次ページの

#### 本項▶スタッフ検索を参照し、検索結果一覧を表示します。

削除するスタッフを選択して、 minnexer <mark>をクリックします。</mark>

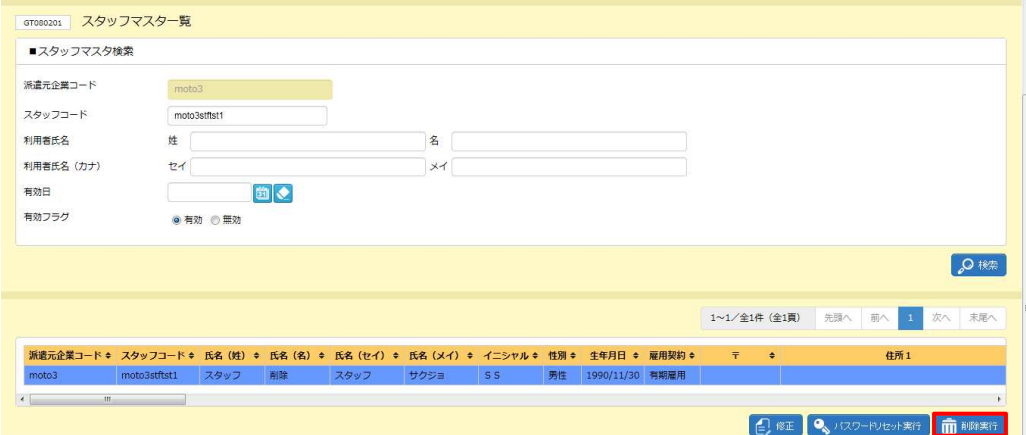

※表示件数が 15 件を超える場合、複数ページに分かれて表示されます。 件を超える場合、複数ページに分かれて表示されます。

検索結果⼀覧右上の「次へ」を押下することでページを切り替えることが可能です。 検索結果⼀覧右上の「次へ」を押下することでページを切り替えることが可能です。

#### 以下のメッセージが表示され 以下のメッセージが表示されますので、 ので、 をクリックします。 をクリックします。

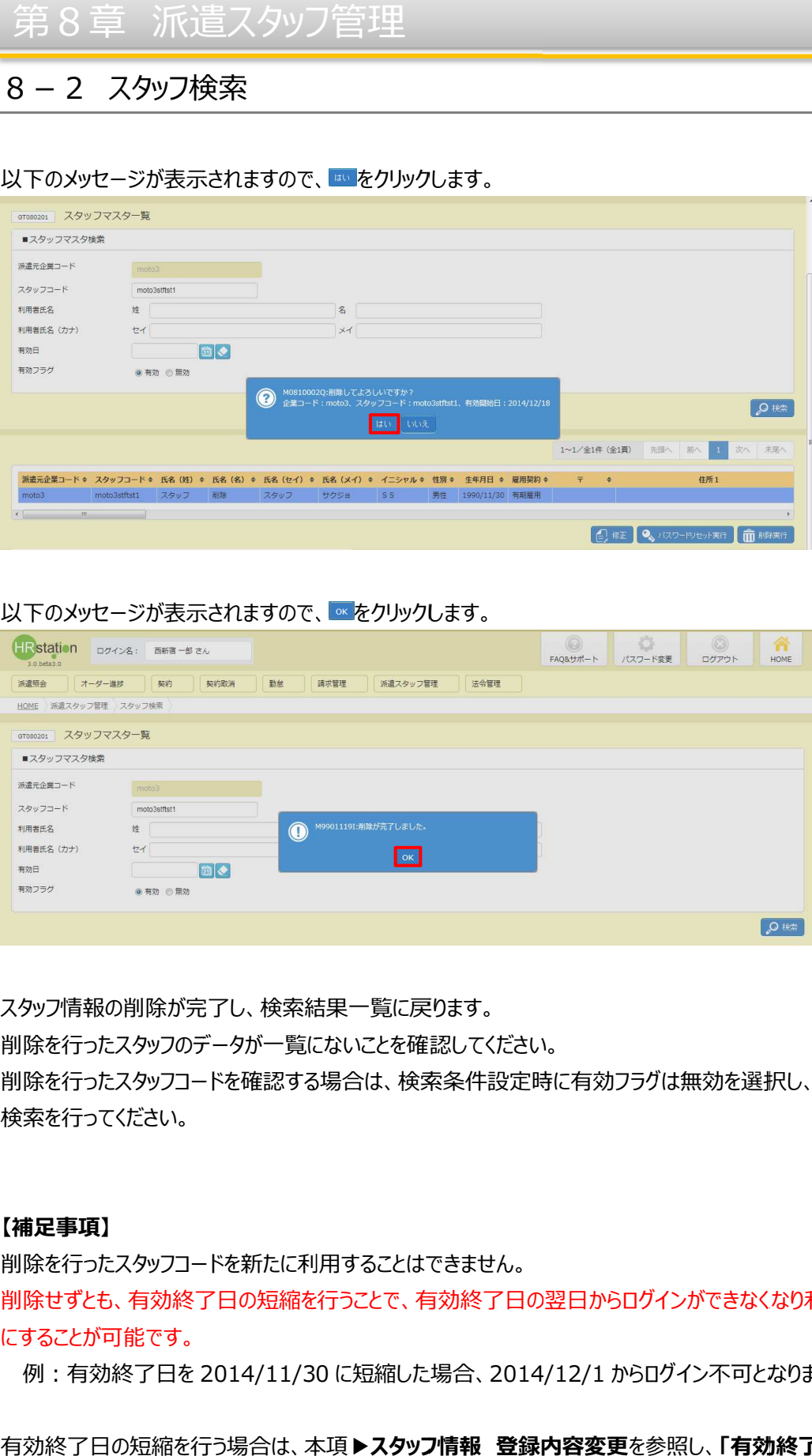

#### 以下のメッセージが表示されますので、 ∝ をクリックします。

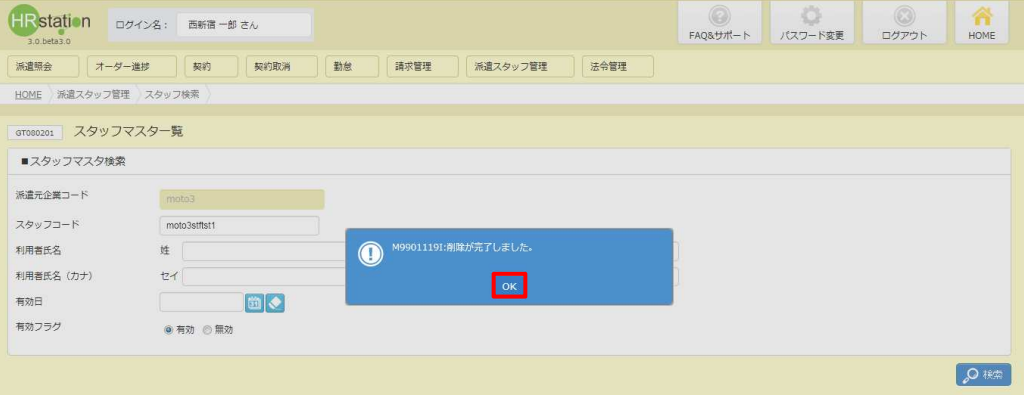

スタッフ情報の削除が完了し、検索結果一覧に戻ります。 削除を⾏ったスタッフのデータが 削除を⾏ったスタッフのデータが 一覧に 一覧にないことを確認してください。 ないことを確認してください。削除を⾏ったスタッフコード 削除を⾏ったスタッフコードを確認する場合は、検索条件設定時に有効フラグは無効を選択し、 を確認する場合は、検索条件設定時に有効フラグは無効を選択し、 を確認する場合は、検索条件設定時に有効フラグは無効を選択し、検索を行ってください。

#### 【補足事項】

削除を⾏ったスタッフコードを新たに利⽤することはできません。 削除を⾏ったスタッフコードを新たに利⽤することはできません。 削除せずとも、有効終了日の翌日からログインができなくなり にすることが にすることが可能です。 を確認する場合は、検索条件設定時に有効フラグは無効を選択し、<br>環境のないのは、<br><br>この短縮を行うことで、有効終了日の翌日からログインができなくなり利用できない なり利用できない状態<br>;<br>ります。<br>**終了日」**項目の日付<sup>;</sup><br>. net. All rights reserve

例 : 有効終了日を 2014/11/30 に短縮した場合、2014/12/1 からログイン不可となります。

有効終了日の短縮を行う場合は、本項▶スタッフ情報 登録内容変更を参照し、「有効終了日」項目の日付を 変更し、更新してください。